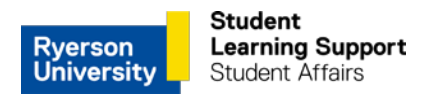

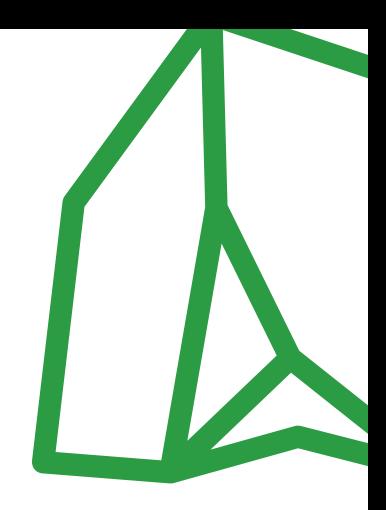

# **How to Apply to Become an RU Noted Volunteer Note-taker**

#### **Getting Started**

Thank you for your interest in becoming an RU Noted volunteer note-taker. By providing your notes to RU Noted you will be supporting a Ryerson student with a disability, improving your already great note-taking practices and joining an excellent team of volunteers. Here's how:

## **Step: 1 Registering**

- a. Go to: our RU Noted [Notetaking for note-takers log in page](https://clockwork.ryerson.ca/ClockWork/user/notetakingnotetakers/Login.aspx) ([www.ryerson.ca/](http://www.ryerson.ca/sharemynotes)**sharemynotes**)
- b. Log in with your *my ryerson ca* credentials and complete the registration steps:
	- i. Confirm your profile information is correct, and select **Next** (or **2. Agreement**).
	- ii. Read our protection of privacy agreement, and if you agree, check the box on bottom left, then select **Next** (or **3. Courses**).
	- iii. Select all the courses for which you will volunteer your notes. (If no courses are showing, select **Add a new potential course**.)
	- iv. Upload sample notes for each of the courses for which you have selected to be a note-taker (see step 3 below).

You will receive a confirmation email once you have submitted your application.

## **Step 2: Making Adjustment**

If you registered before Fall 2016, or if you need to make changes to your course selections, select: **Courses / notes**.

• If your current courses are not listed and the text reads "No records to display," select **Add a new potential course** and select all courses for which you will volunteer your notes.

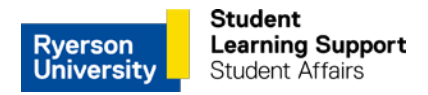

## **Step 3: Providing Sample Notes**

If not already completed, upload sample lecture notes for each course by selecting: **Upload sample notes**. Important: your identity will remain anonymous.

- You will receive an email notification after uploading your sample notes.
- "Sample Notes" provides students who need notes an opportunity to preview your notes and select you for their course. You can upload up to six samples

#### **Step 4: Uploading Notes**

When you are selected as a note-taker, you will receive an email confirmation. Please upload your notes regularly for each course.

Choose the date of the lecture and select **Browse** to upload the notes from your computer.

- We accept .jpg, .doc, and .pdf formats.
- We ask that you then please log-in and upload your notes on a weekly basis.

#### **Contact Us RU Noted**

Telephone: 416.979.5290

Email: runoted@ryerson.ca

Website:<http://www.ryerson.ca/studentlearningsupport/quick-links/#tab6>

AAS Online Note-Taker Services: [www.ryerson.ca/sharemynotes](http://www.ryerson.ca/sharemynotes)